# SCHOLARONE MANUSCRIPTS EDITOR GUIDE

## **CONTENTS**

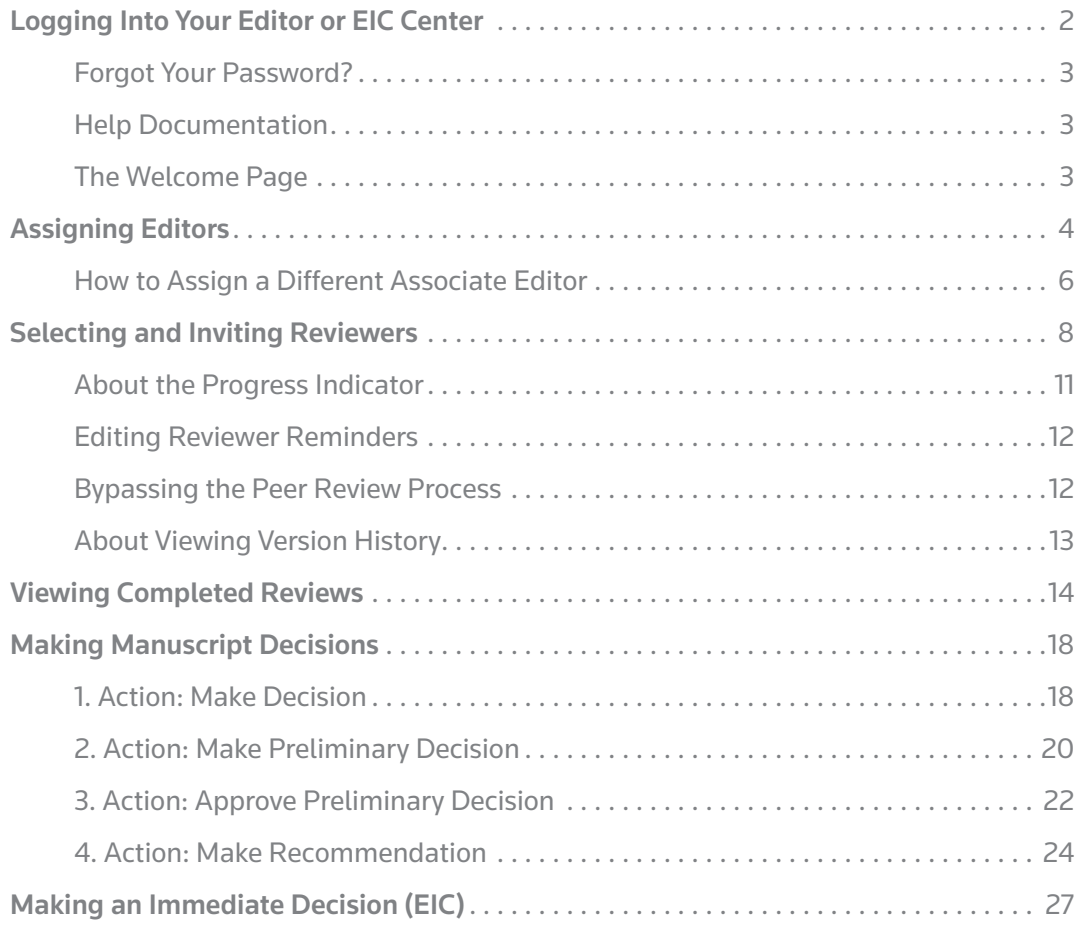

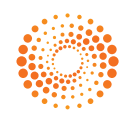

### LOGGING INTO YOUR EDITOR OR EIC CENTER

Each journal's ScholarOne Manuscripts site has a unique Web address (URL). Typically, you are given that address in an email sent by the journal. If the address is **hyperlinked**, simply select the link within the email, or you can enter the web address in the address field of your browser and press the Enter key on your keyboard. The journal's Log In page is displayed.

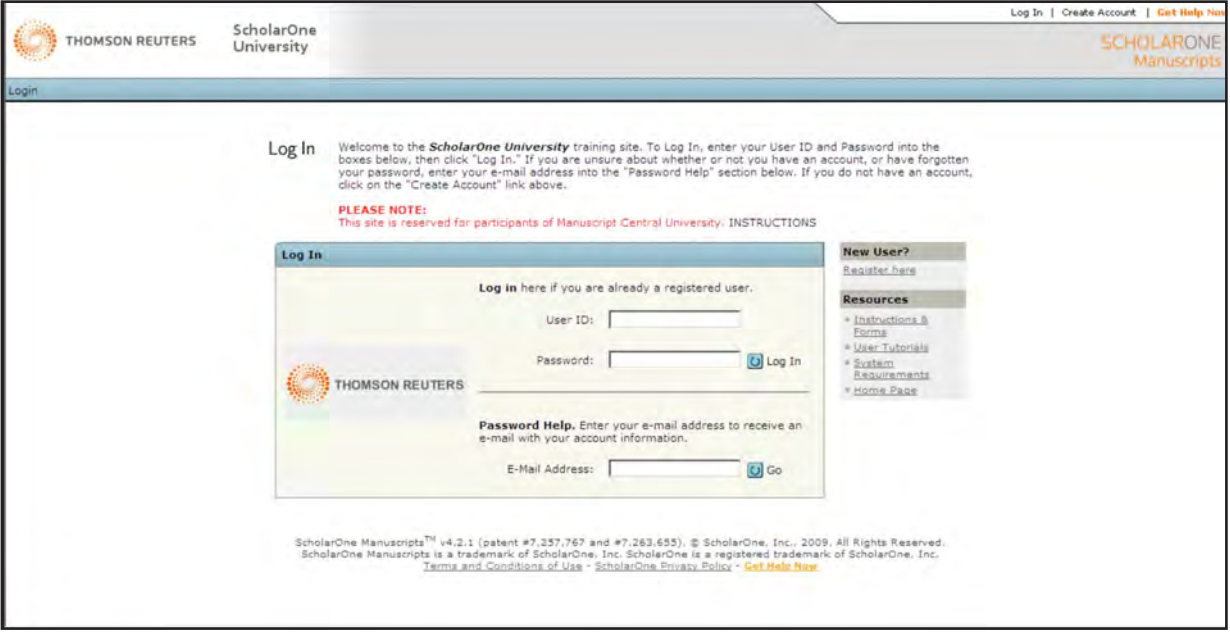

Access to the journal site may be provided in one of two ways:

- 1. The journal may create your account and email to you instructions on how to log in and set your User ID and password.
- 2. Some journals allow their users to create their own accounts. If yours does, there will be a Create Account link in the top right corner of the page. Follow the step-by-step instructions for creating your account.

To keep your account information current, use the Edit Account link in the upper right corner. Create Account changes to Edit Account after your account is created. You can also change your User ID and password using Edit Account.

NOTES:

Please retain your new password information. ScholarOne Manuscripts will not send your password via email.

You can log out of ScholarOne Manuscripts at any time by selecting Log Out at the top right corner of the page. You will be returned to the Log In page.

### FORGOT YOUR PASSWORD?

For security reasons, ScholarOne Manuscripts will not email your current password. Instead, by entering your email address in the Password Help field and selecting  $\Box$  Go, the system will send you an email containing instructions for resetting your password.

#### NOTE:

Please retain your new password information. ScholarOne Manuscripts will not send your password via email.

#### Help Documentation

A variety of online training documentation is available through the Get Help Now link at the top right of the page and through the Resources section on the Log In and Welcome pages.

#### The Welcome Page

When you log in, you are taken to the Welcome page. Here you see links to all of the role centers you have permissions for in this journal. Default permissions include Author or Author and Reviewer Centers. Contact the journal administrator if you do not already have an editor center link.

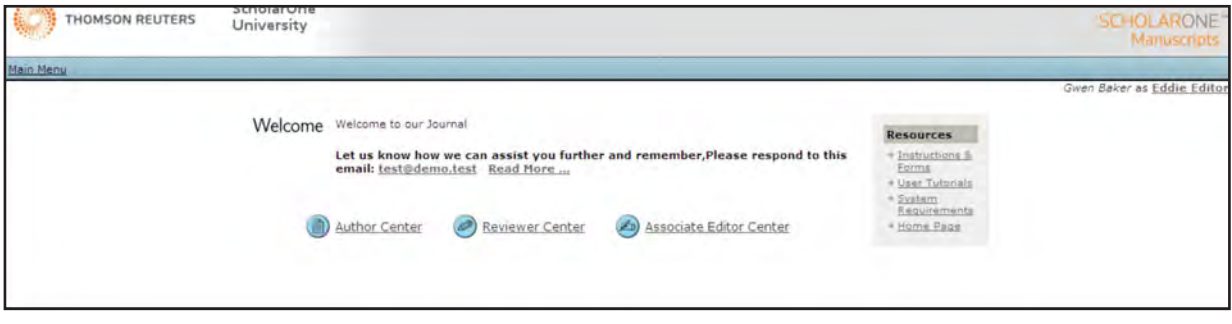

To access your dashboard page, select the appropriate link.

### ASSIGNING EDITORS

In some workflows, an editor assignment task is included.

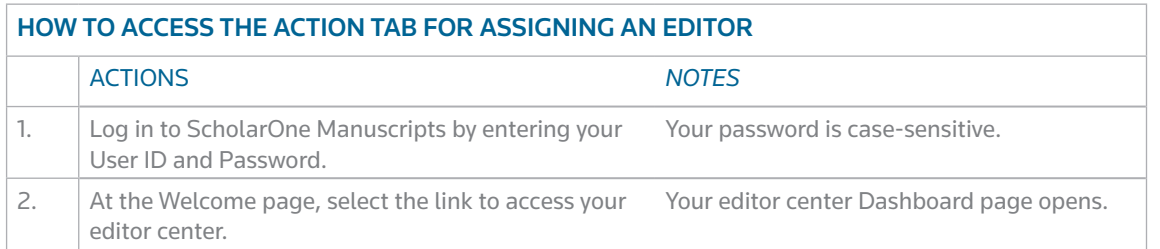

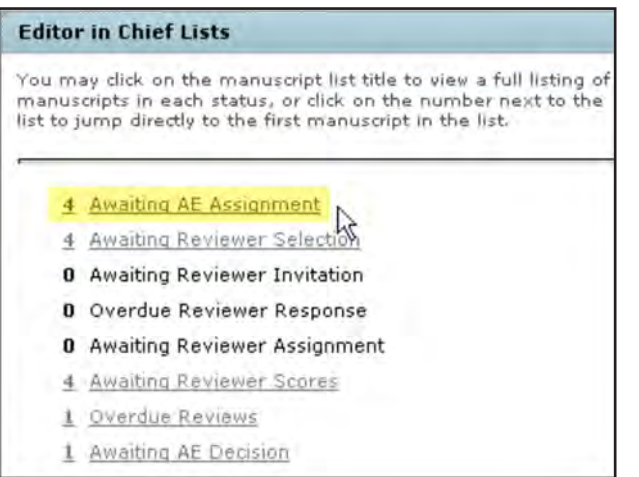

### HOW TO ASSIGN AN EDITOR

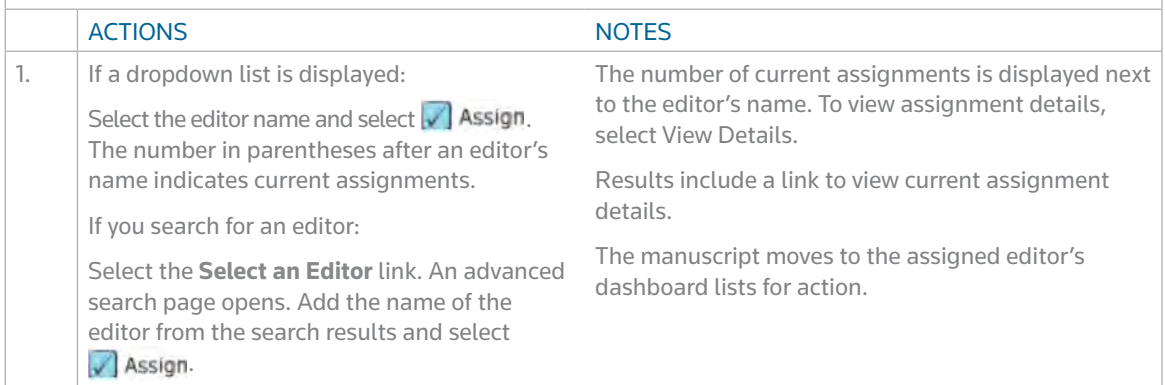

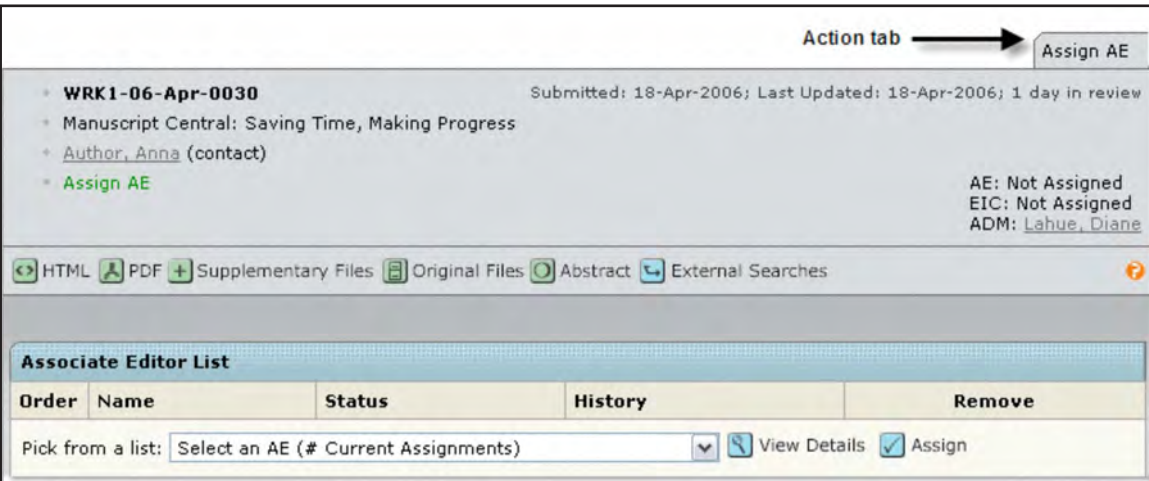

### HOW TO ASSIGN A DIFFERENT ASSOCIATE EDITOR

To unassign the current Associate Editor and assign a different one to a manuscript, navigate to the Manuscript Information tab. From the Scroll To dropdown menu, select Associate Editor List.

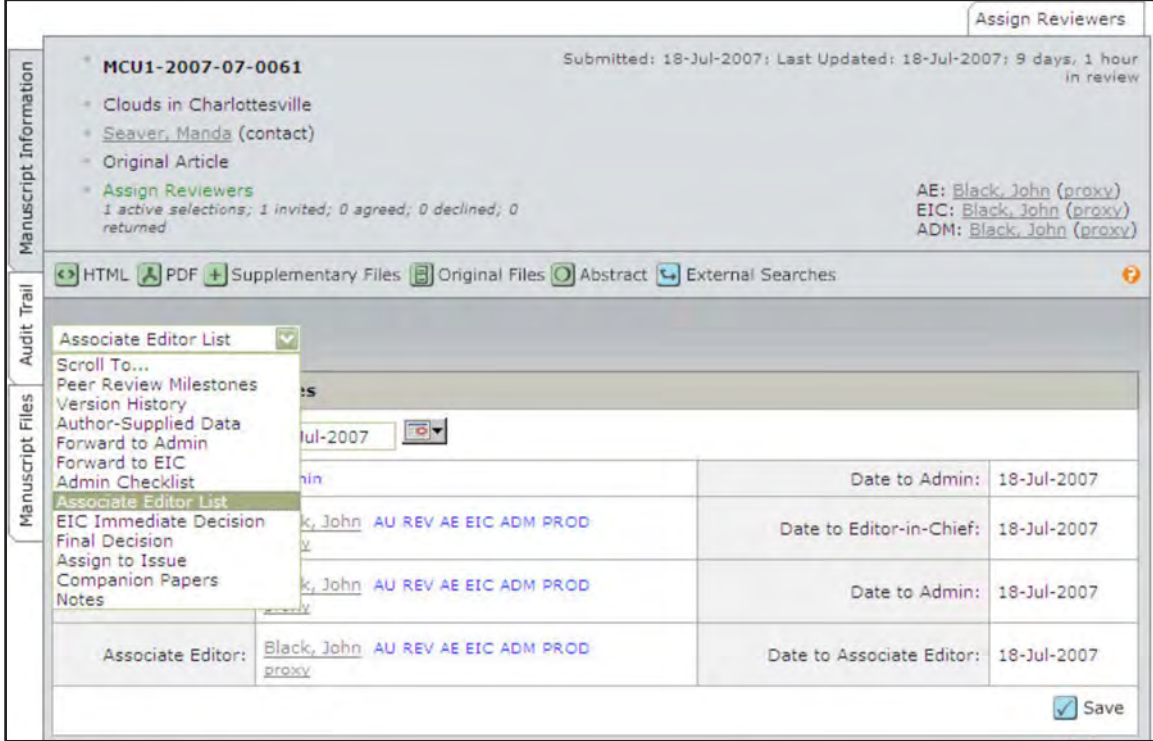

Under the name of the editor you wish to replace, select the assign a different person link.

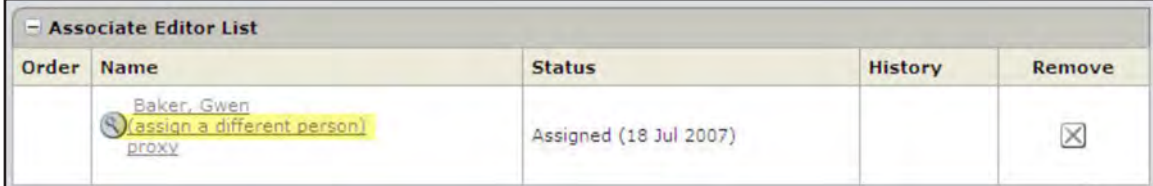

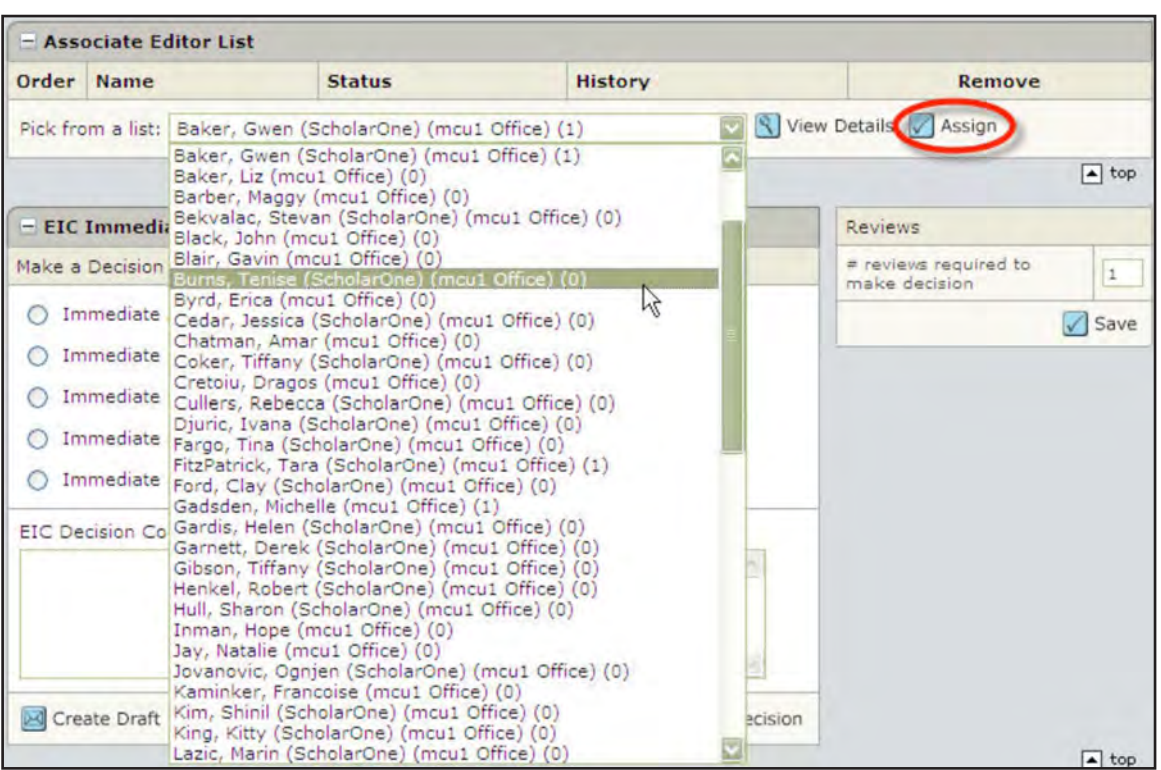

Select the new Associate Editor from the drop down menu and select **Assign** 

An email to the new Associate Editor will pop up. Edit it as desired, then select  $\leq$  Save and Send . Immediately, an email to the unassigned AE will pop up. Again, edit as desired, then select Save and Send.

### SELECTING AND INVITING REVIEWERS

In many workflows, editors select reviewers and then invite them. After a reviewer accepts an invitation, the manuscript is placed in their Reviewer Center.

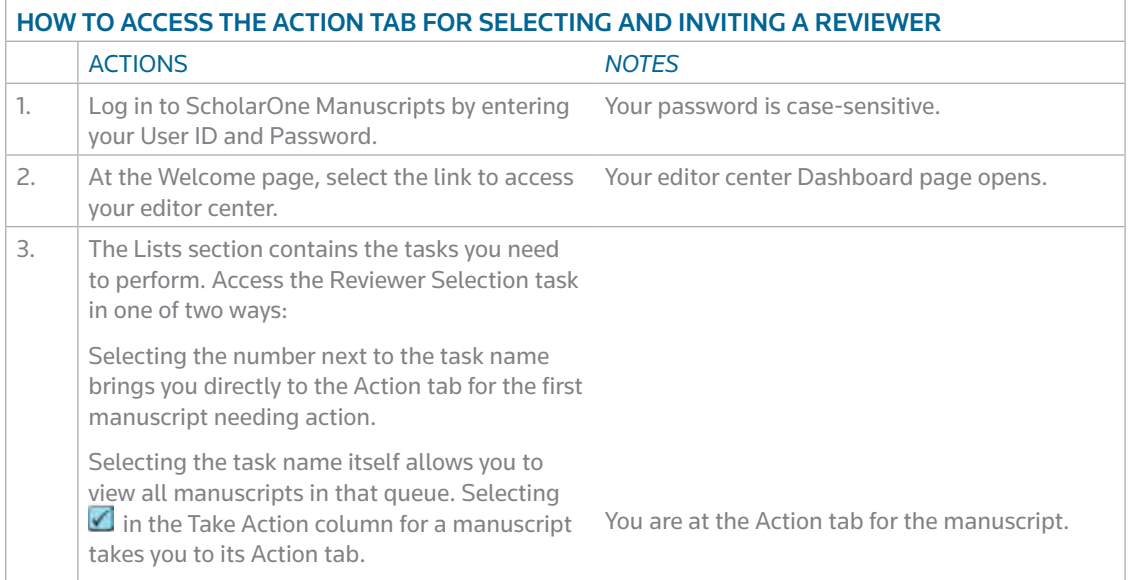

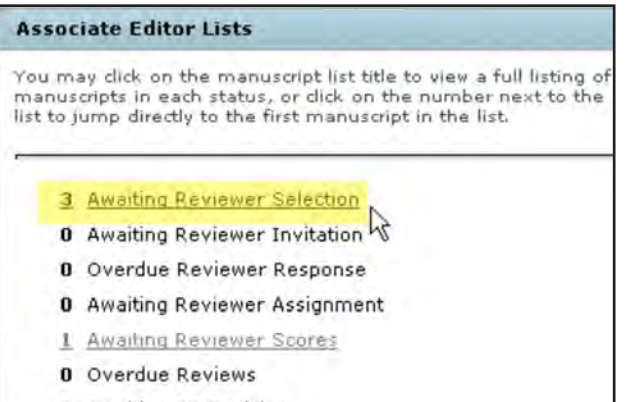

0 Awaiting AE Decision

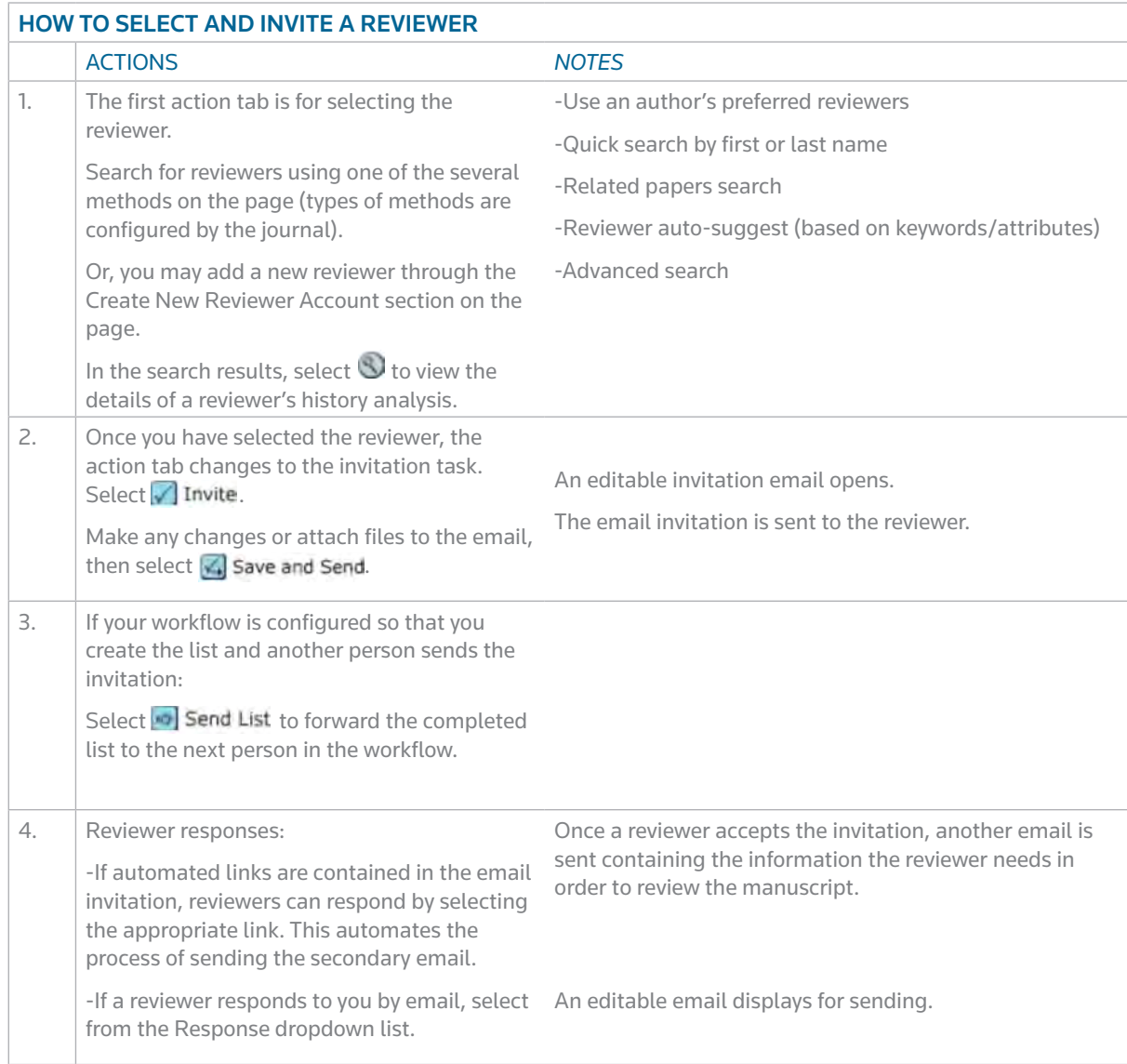

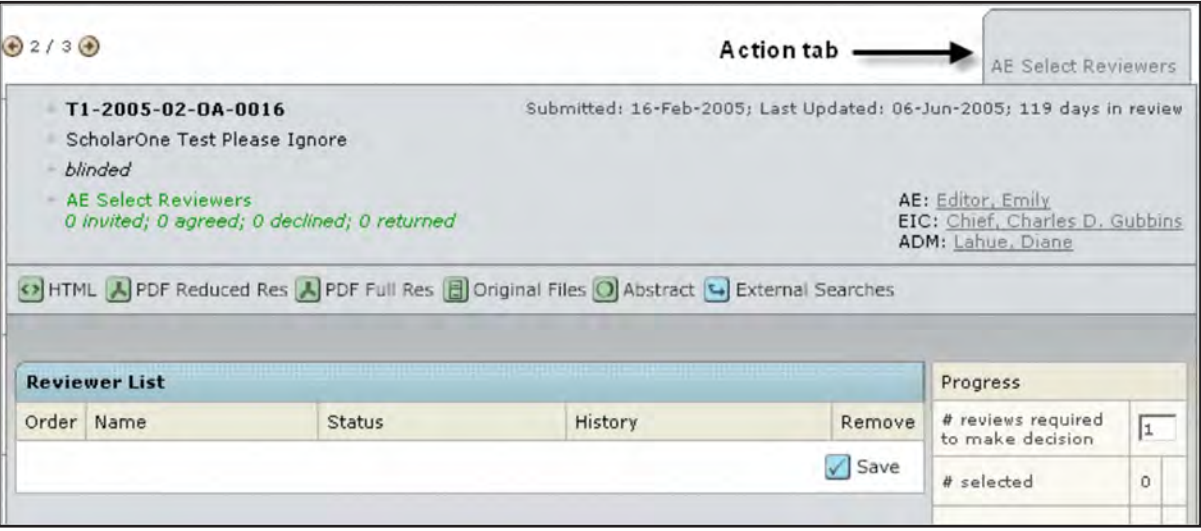

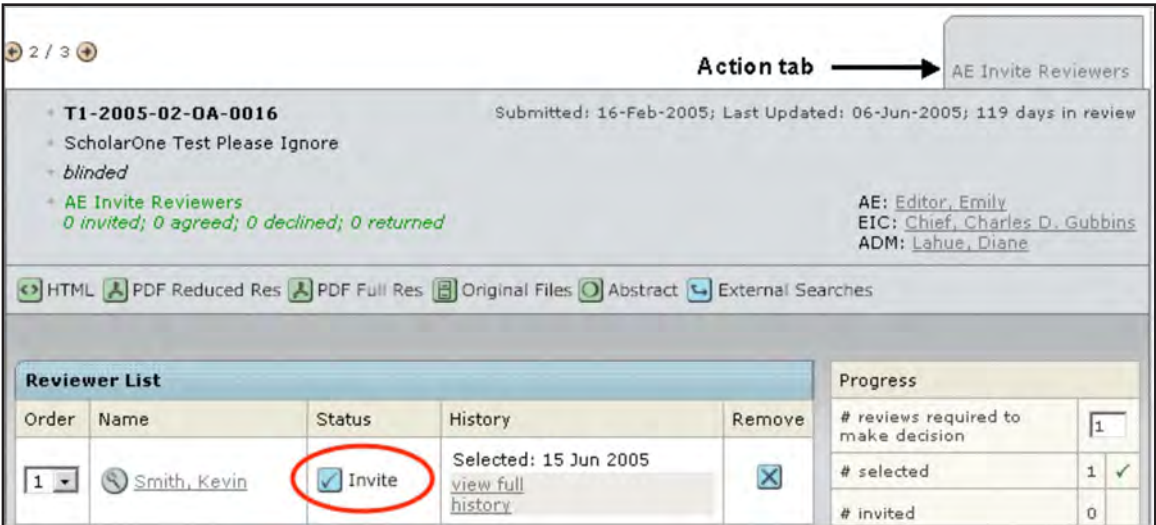

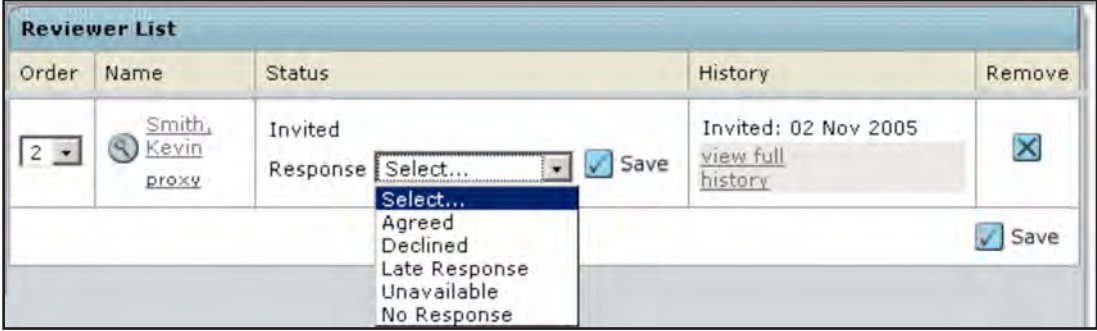

#### About the Progress Indicator

Throughout the process of assigning reviewers, the progress indicator shows you exactly what is required for task completion and which steps have been completed. Typically, the number of reviews required to make a decision is an editable field.

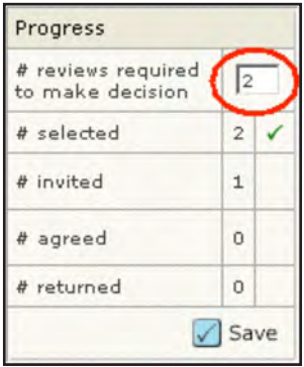

If your journal has chosen to make this an editable field, you can change the number of default reviews required by typing a different number in the field and selecting  $\Box$  Save.

It is possible for a single manuscript to show up in multiple lists/queues on your dashboard. This occurs most commonly when a manuscript is in both Assign Reviewer and Awaiting Reviewer Scores queues. The reason the manuscripts do this is because there are still open invitations waiting for a response to be logged.

### EDITING REVIEWER REMINDERS

Depending on the journal, you may have one, two, or no reviewer reminders set to go out automatically. You can edit the reviewer reminders from the Reviewer List after the reviewer has been invited.

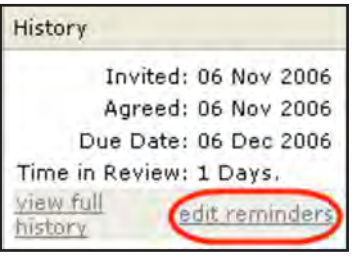

Selecting the **edit reminders** link brings you to a Reminders popup window.

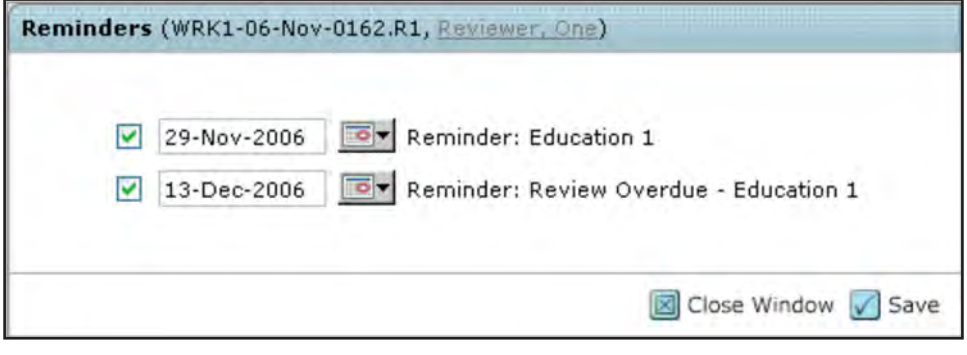

Here you can do the following: Deselect the checkbox for sending a reminder Edit the date of a reminder

#### Bypassing the Peer Review Process

To bypass the review process entirely, change the default setting to 0. The manuscript moves to the next action task in the workflow - – typically a Make Decision, Make Preliminary Decision, or Make Recommendation task.

#### About Viewing Version History

Version history information is available while assigning reviewers to revised manuscripts. This section is located under the Progress indicator.

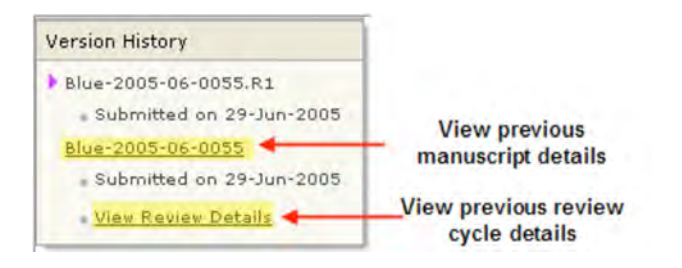

### VIEWING COMPLETED REVIEWS

When the required number of reviews has been returned, they display in the editor's Make Decision, Make Preliminary Decision, or Make Recommendation action tab.

These Action tabs display only after the required number of reviews are returned. Returned reviews can be viewed at any time by accessing the manuscript.

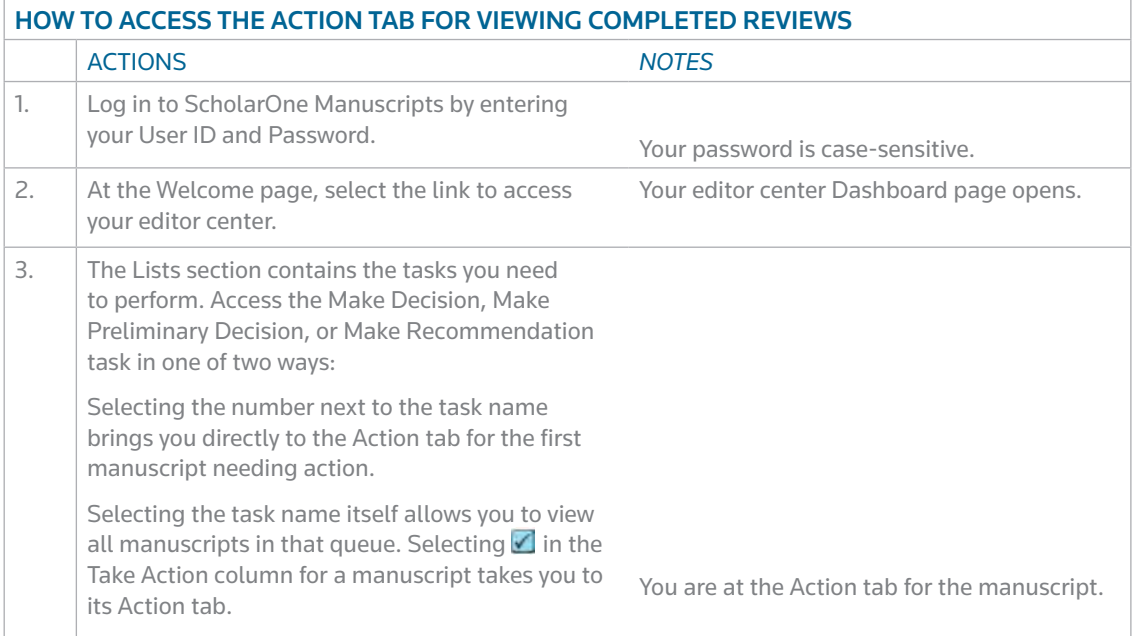

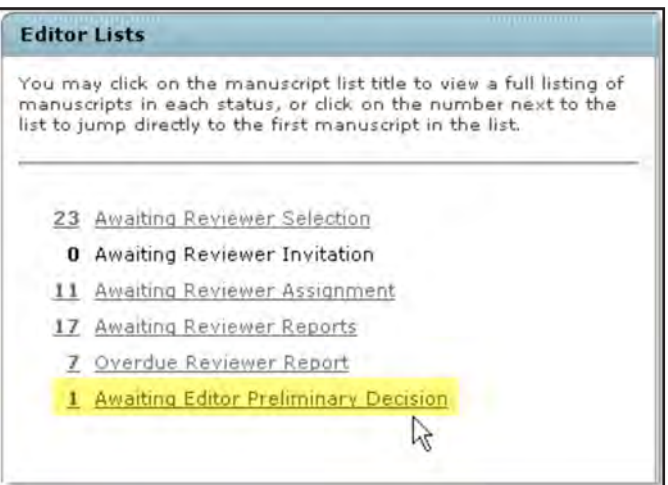

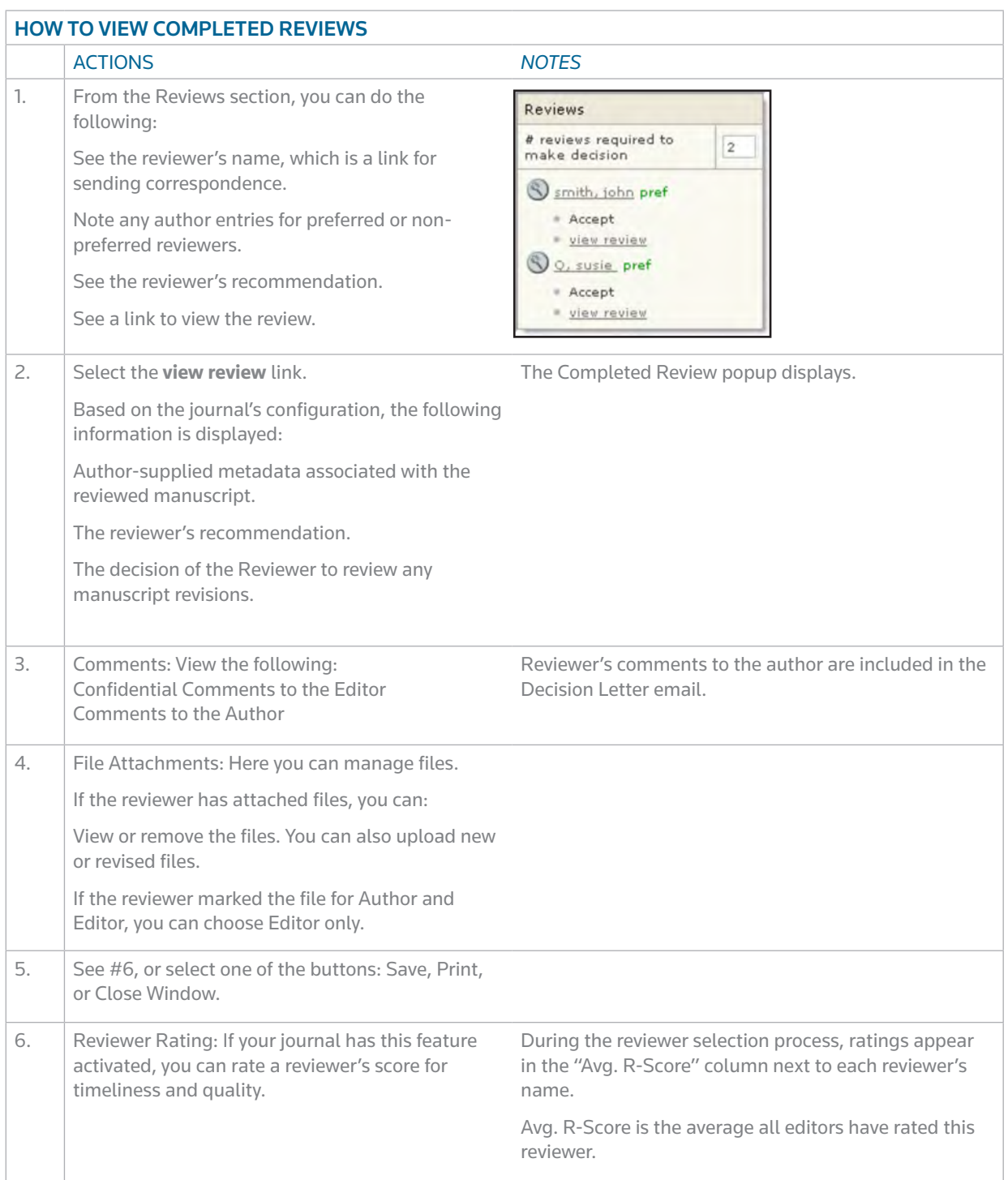

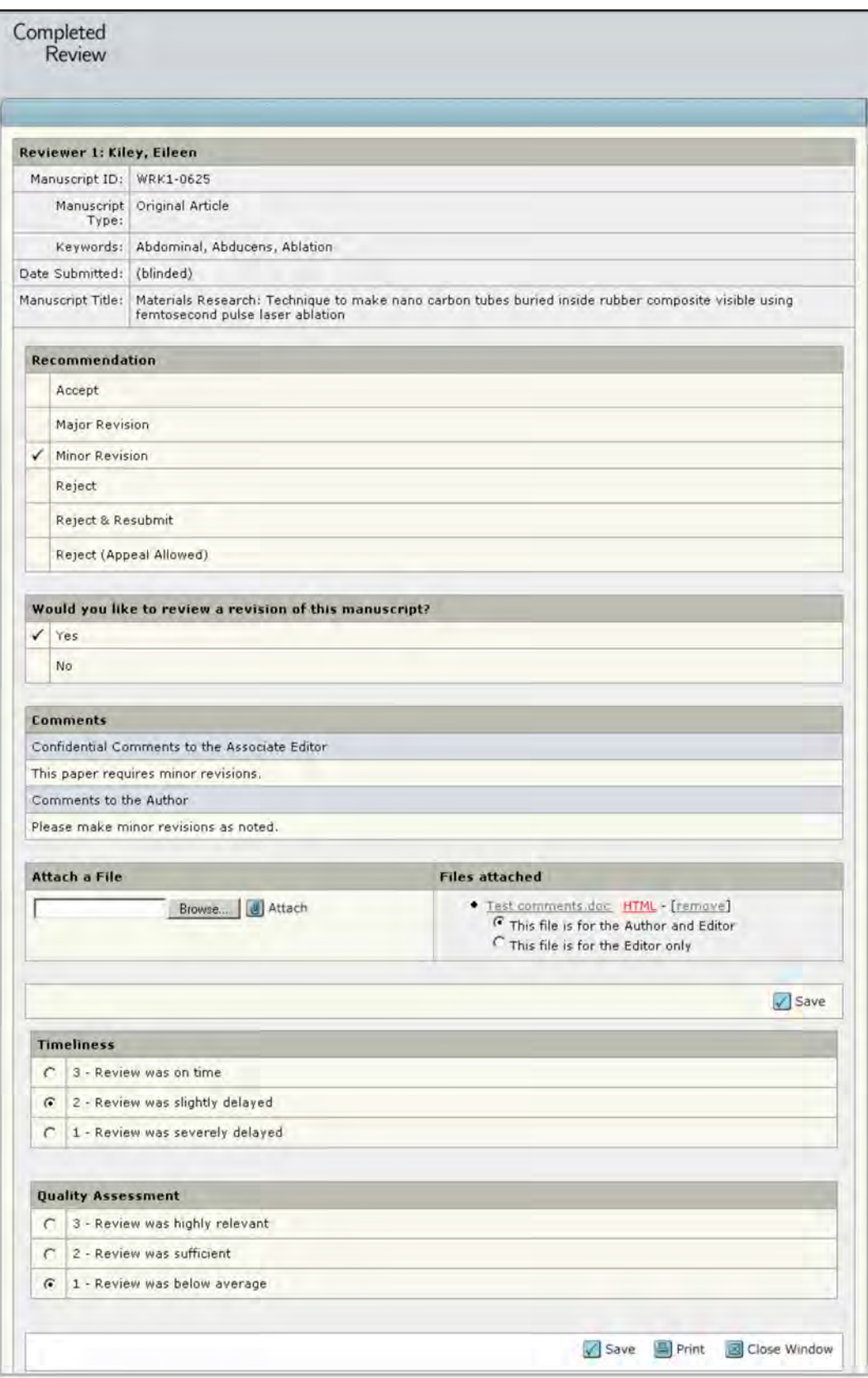

### MAKING MANUSCRIPT DECISIONS

We recommend that if you cut and paste text into fields, you use a plain text editor such as WordPad or Notepad.

1. Action: Make Decision

Make your final decision based on the reviews you have received from reviewers.

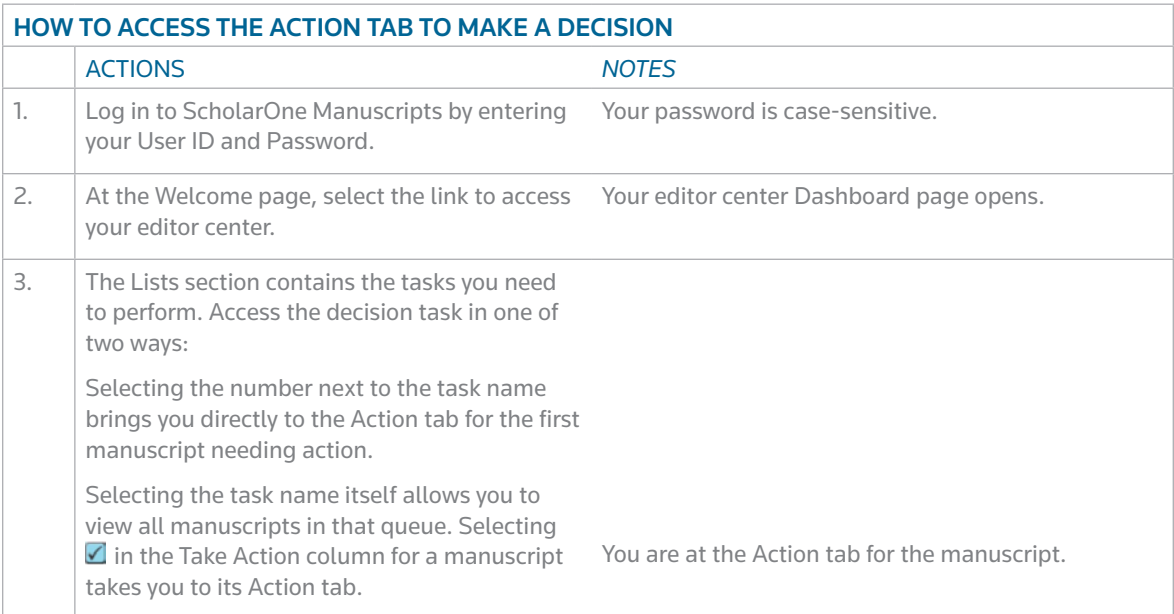

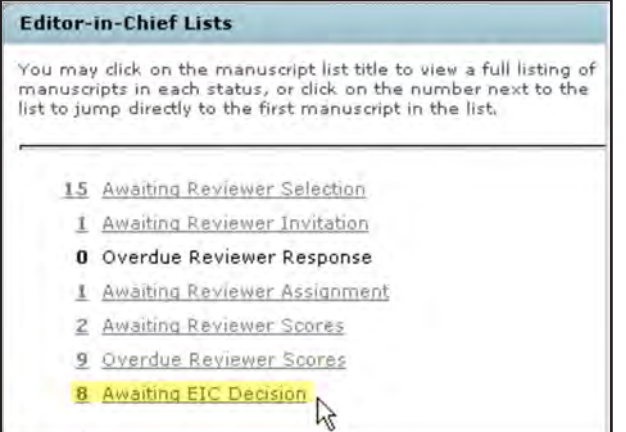

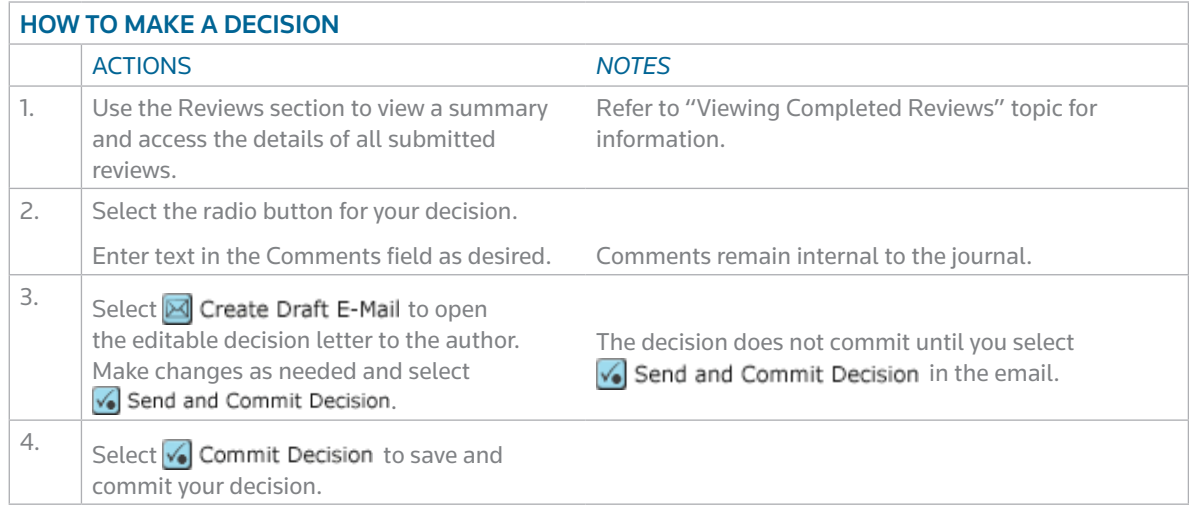

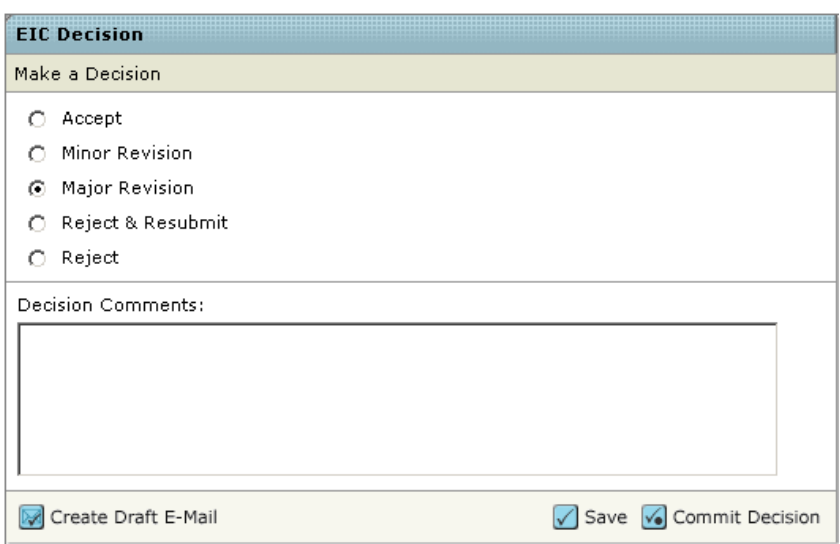

### 2. ACTION: MAKE PRELIMINARY DECISION

In this workflow, you make a preliminary decision and another person (e.g., the EIC) approves it. This cycle can repeat until a decision is reached.

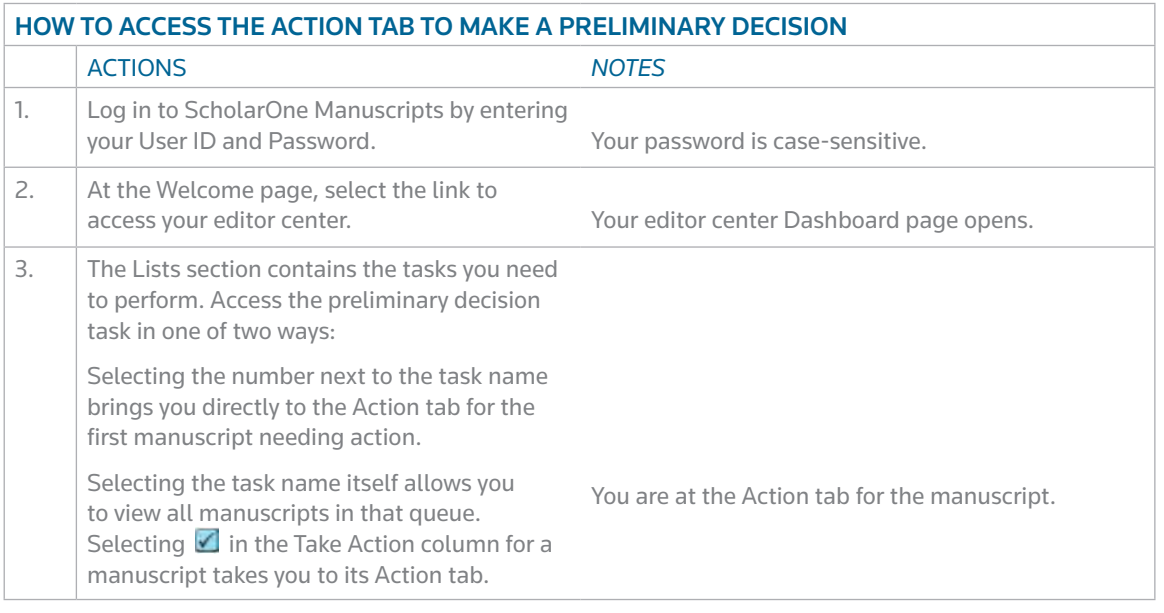

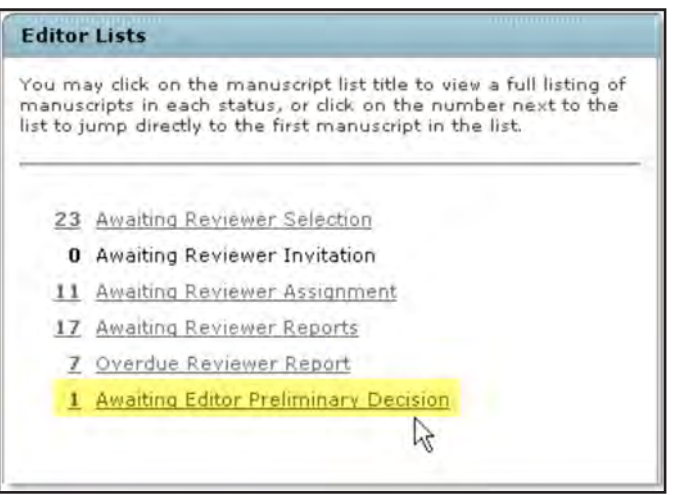

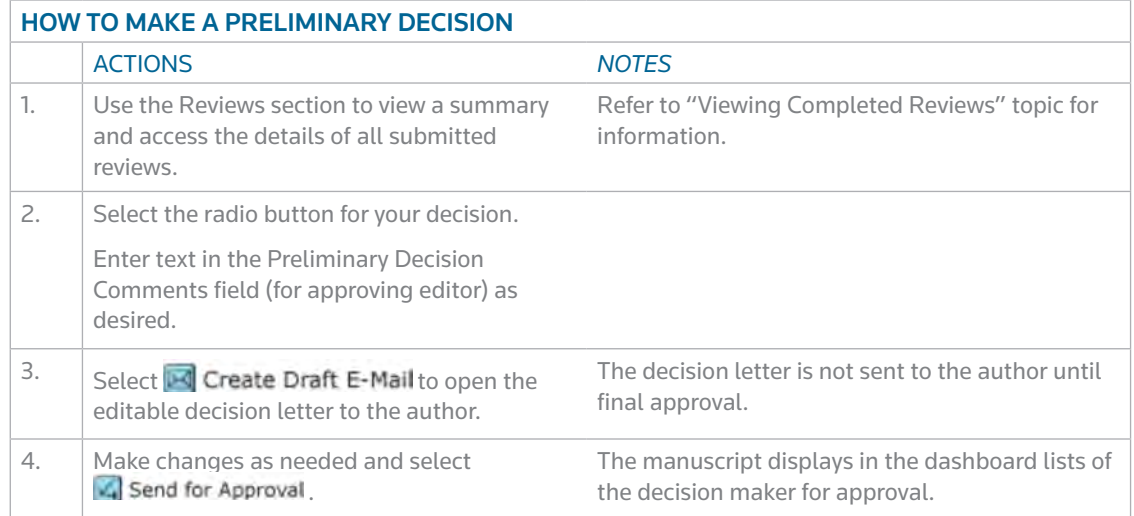

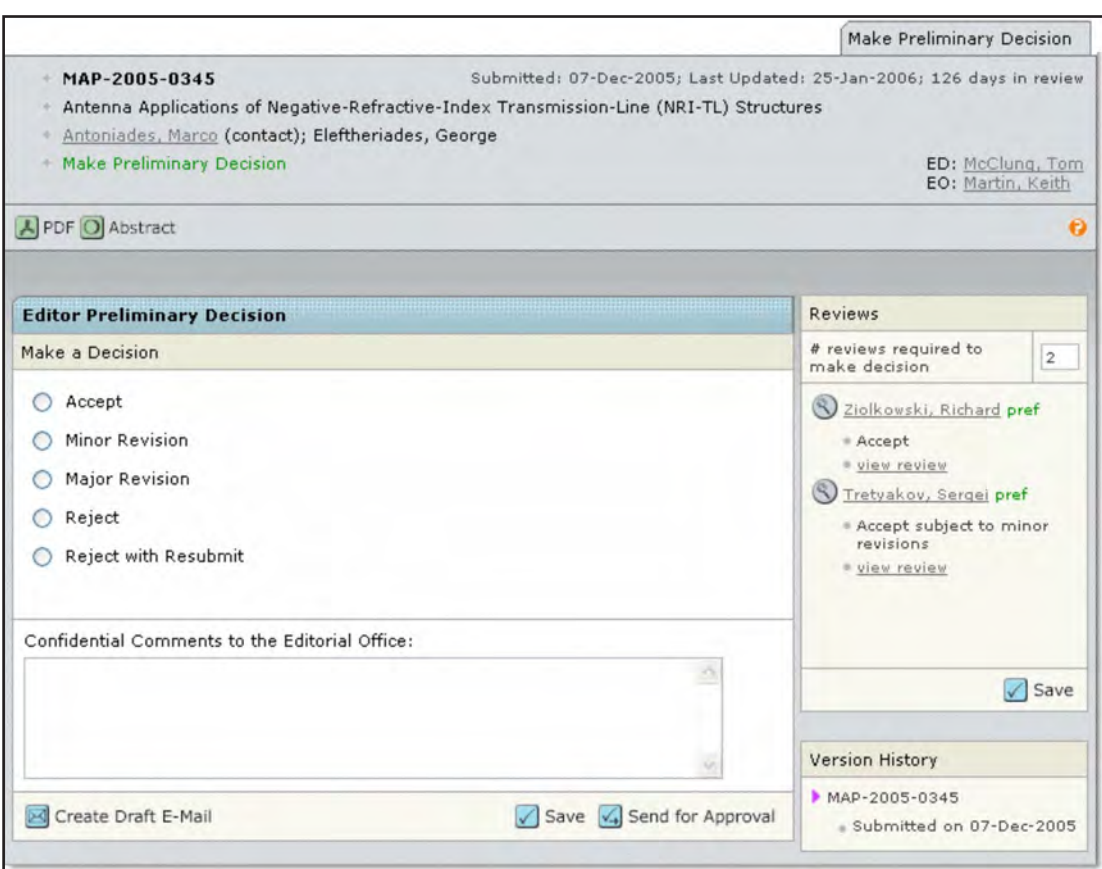

### 3. ACTION: APPROVE PRELIMINARY DECISION

In this workflow, an editor makes a preliminary decision and you (e.g., the EIC) approve it. This cycle can repeat until decision is reached.

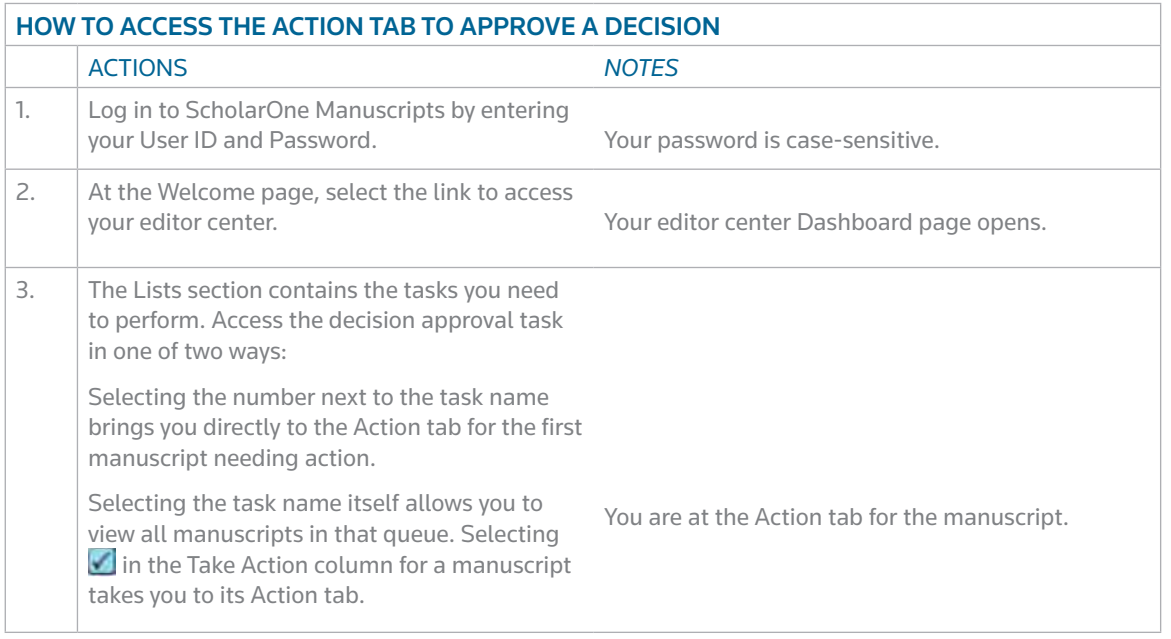

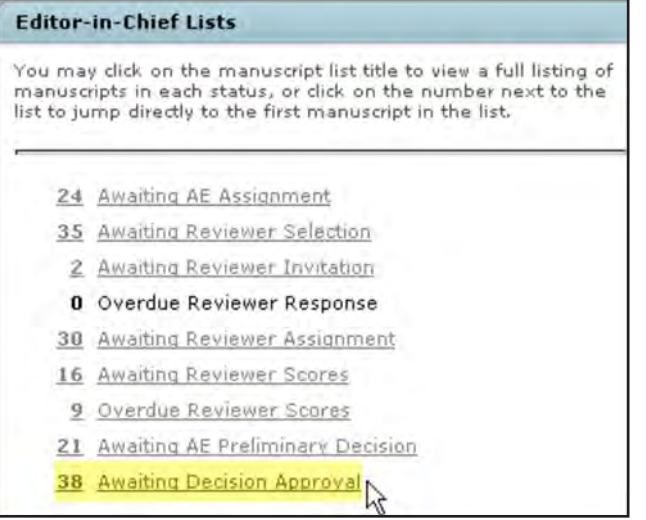

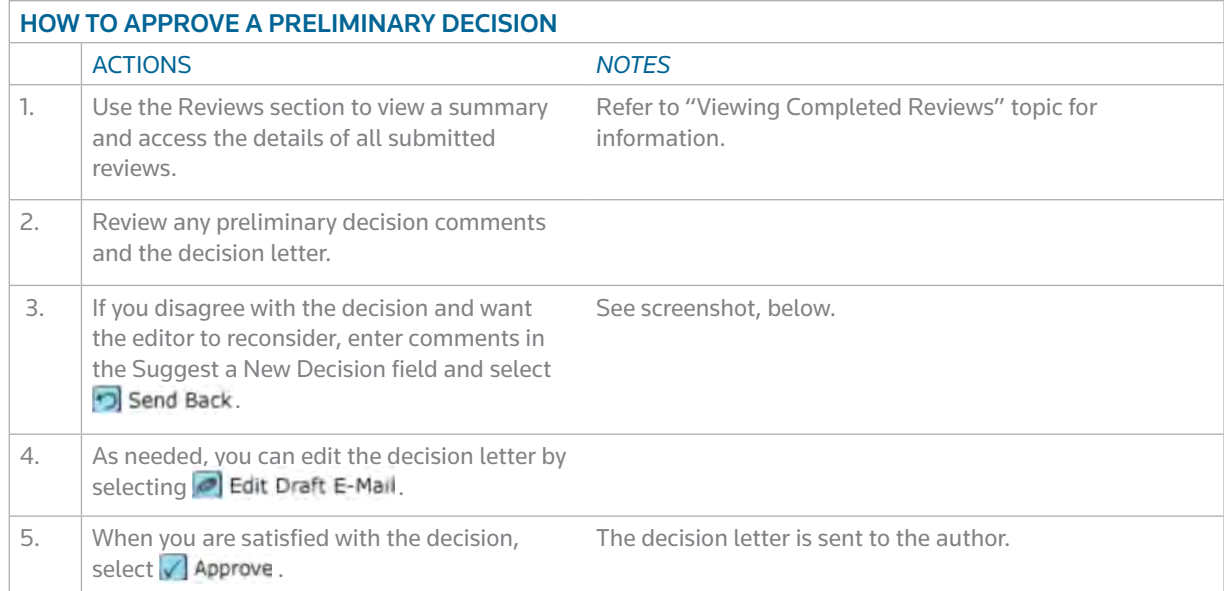

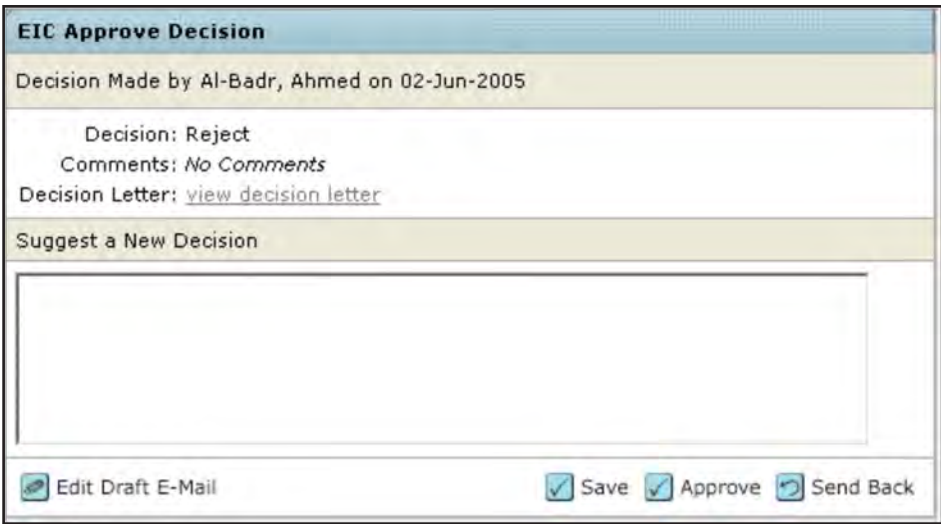

### 4. ACTION: MAKE RECOMMENDATION

In this workflow, you make a recommendation to either the Editor in Chief or to a Board of Editors. They make the final decision.

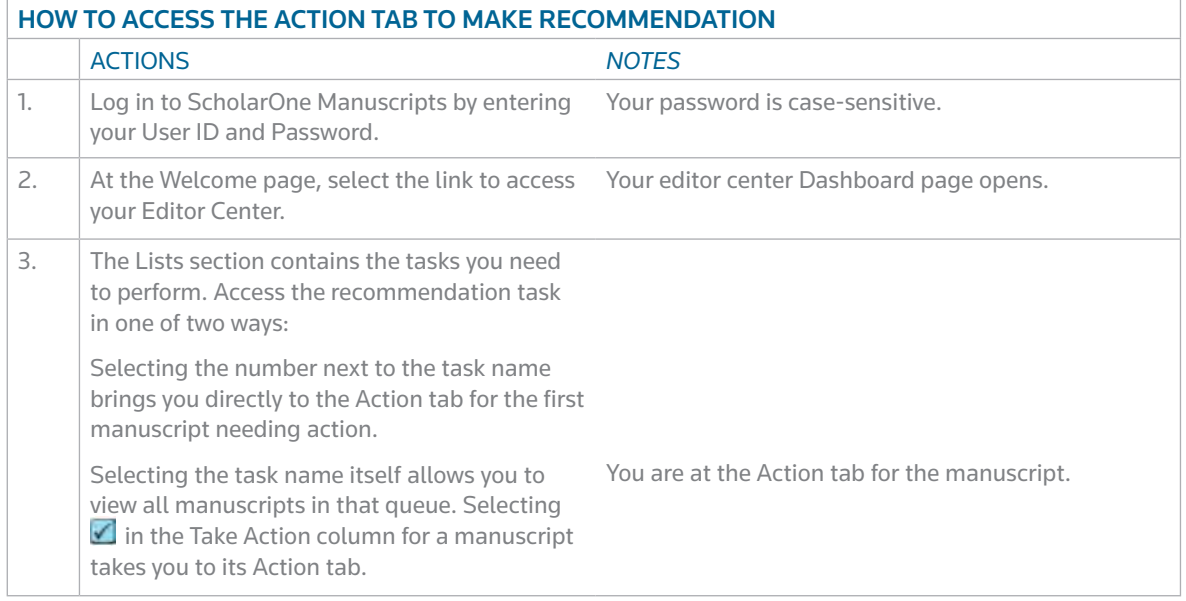

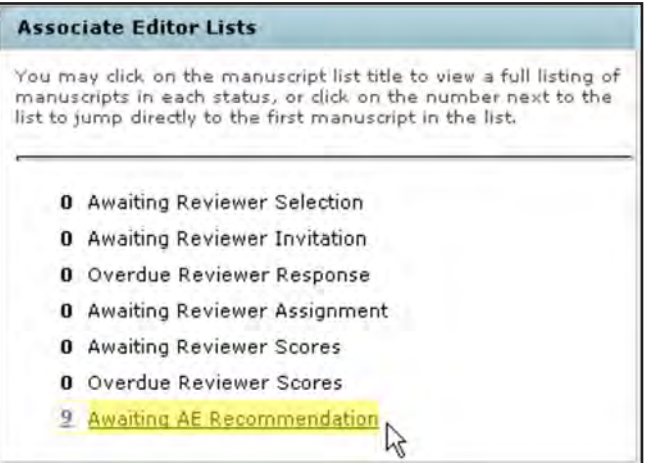

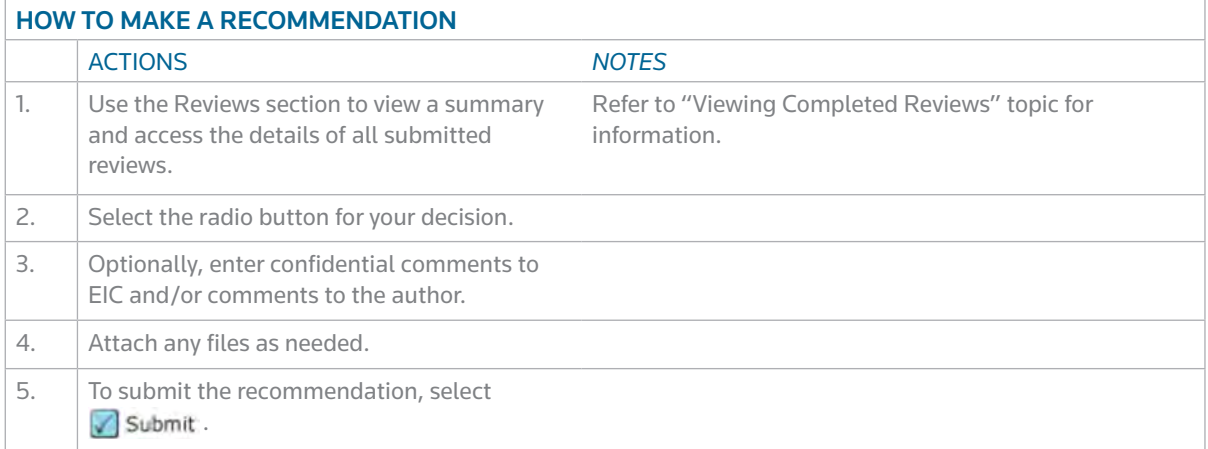

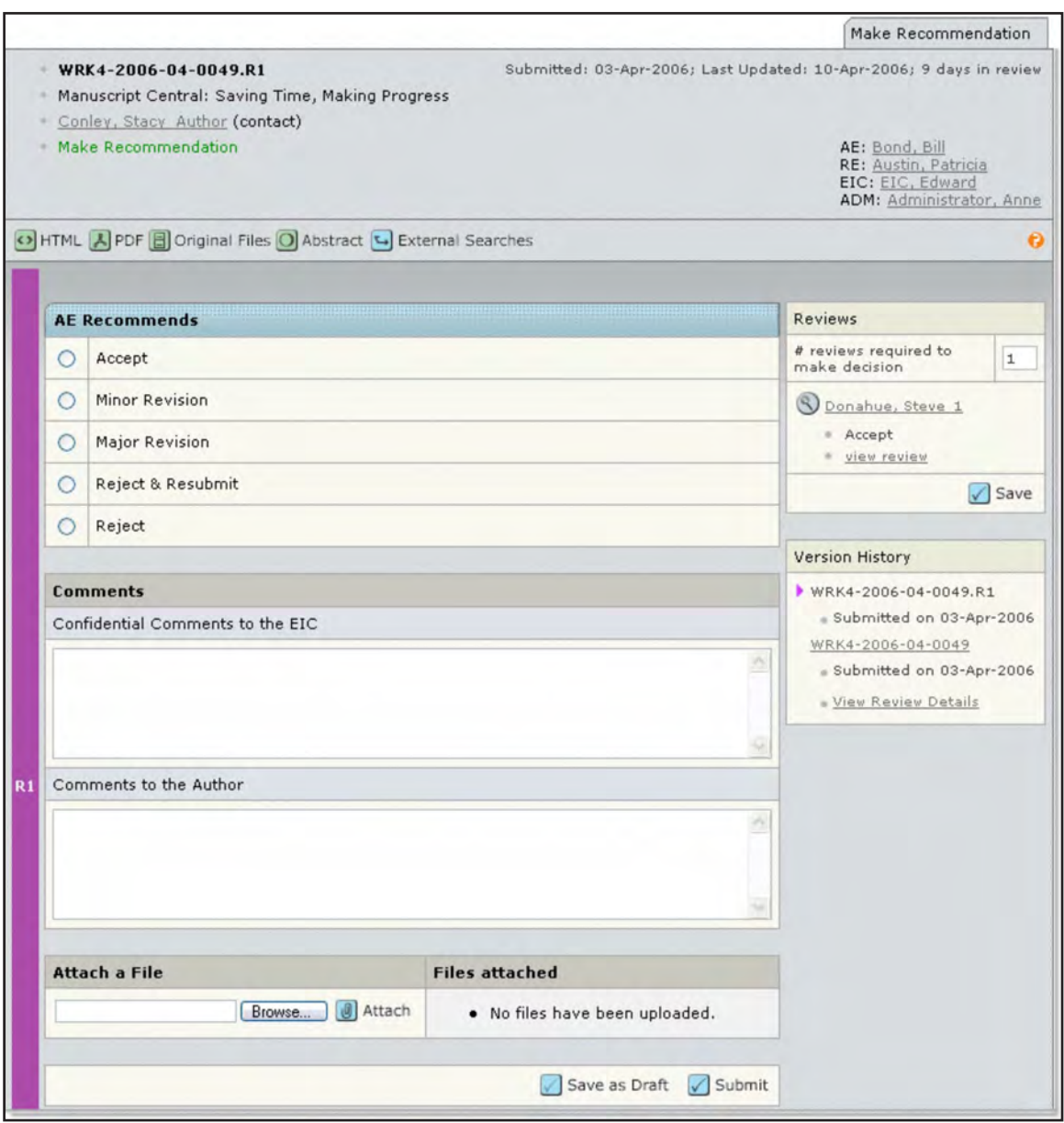

### MAKING AN IMMEDIATE DECISION (EIC)

If configured for your journal, the final decision-maker can bypass the usual peer review process. Because this action takes place outside the usual workflow, this task displays in the manuscript's Manuscript Information tab.

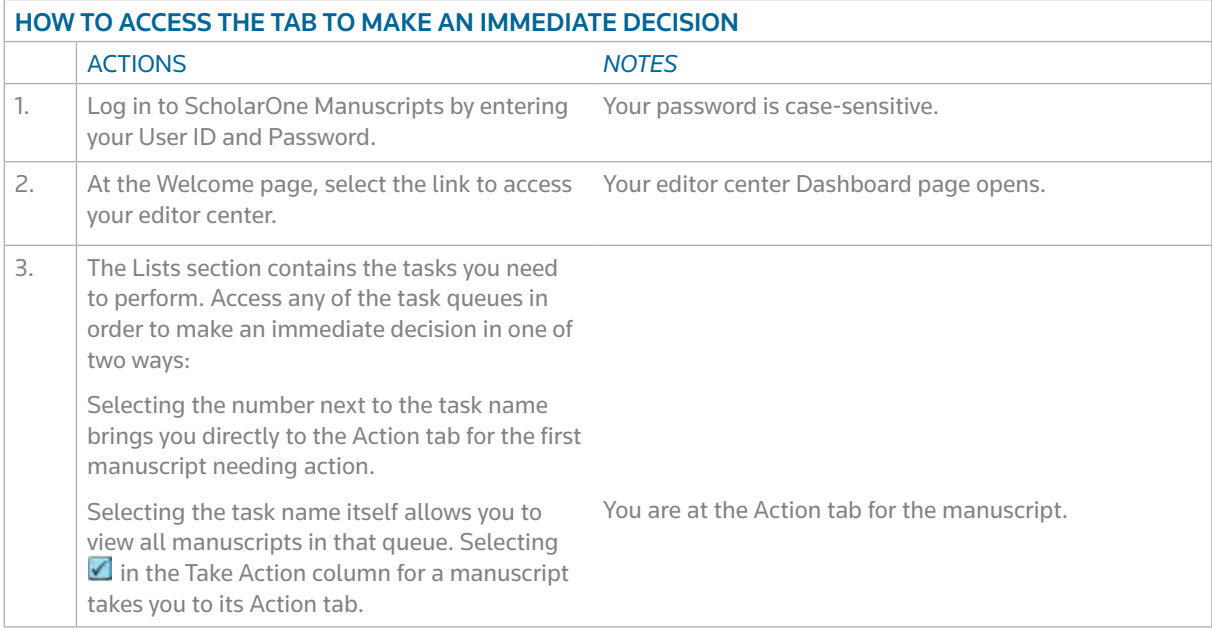

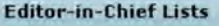

You may click on the manuscript list title to view a full listing of<br>manuscripts in each status, or click on the number next to the<br>list to jump directly to the first manuscript in the list.

- 16 Awaiting Reviewer Selection
- 1 Awaiting Reviewer Invitation
- **0** Overdue Reviewer Response
- 1 Awaiting Reviewer Assignment
- 2 Awaiting Reviewer Scores
- 9 Overdue Reviewer Scores
- 8 Awaiting EIC Decision

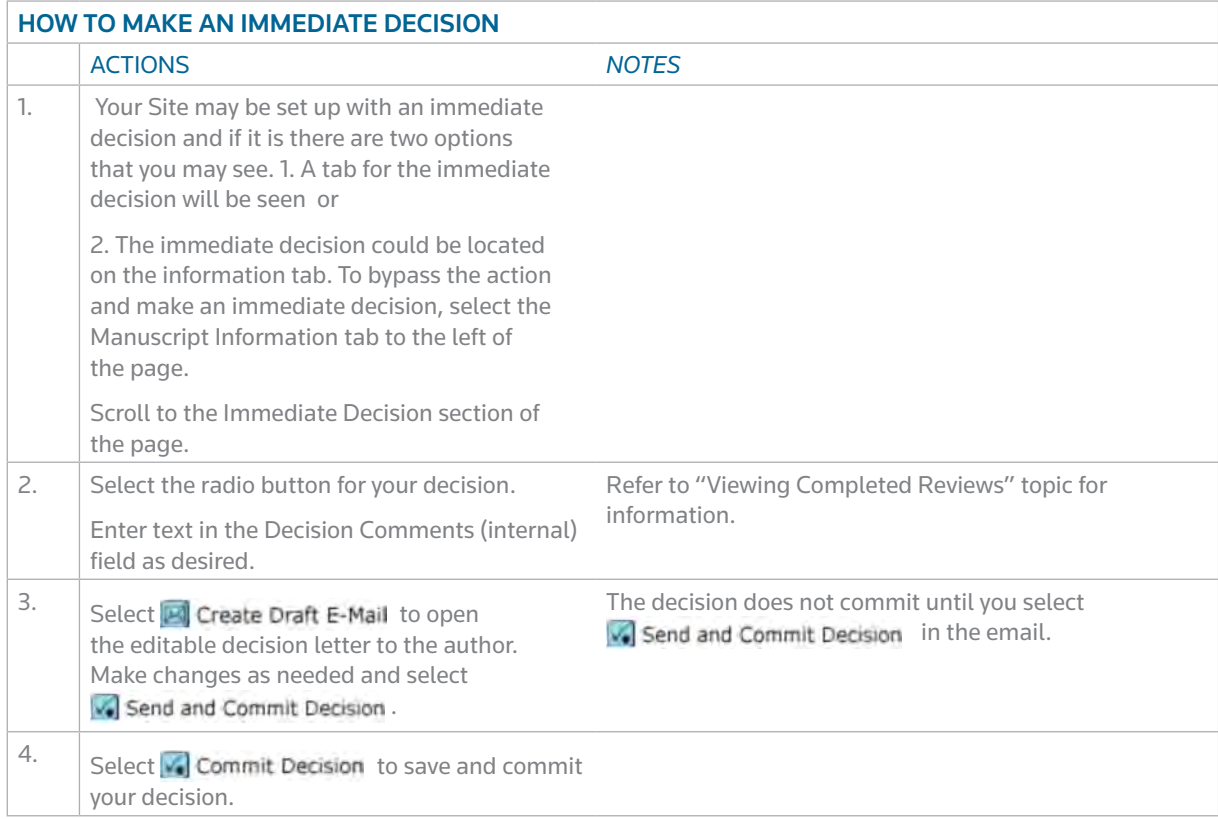

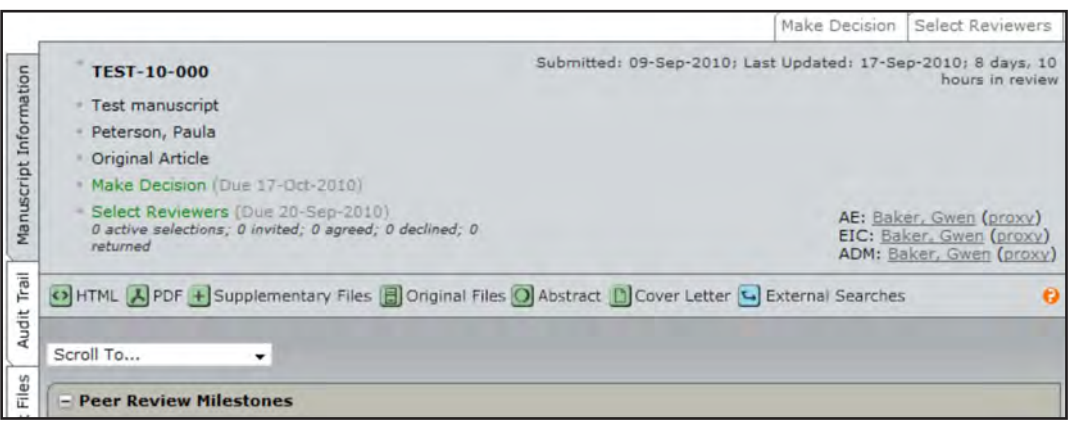

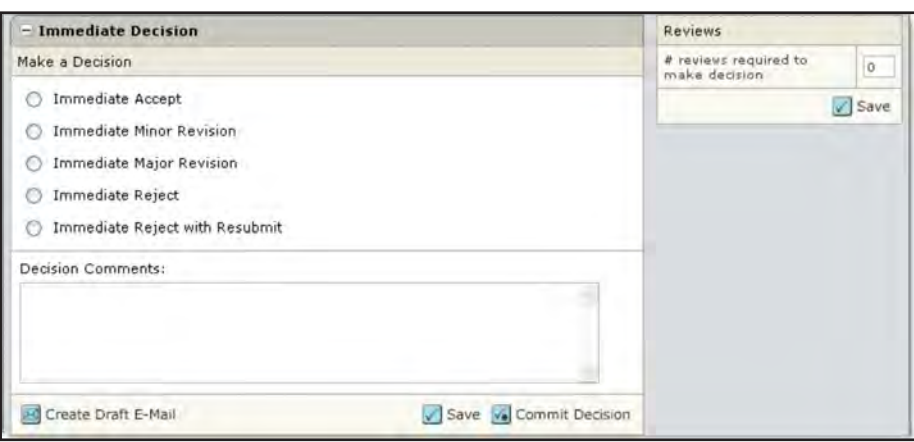

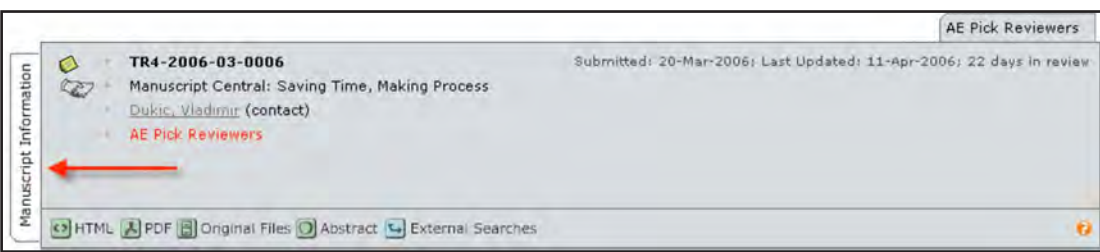

#### **SCHOLARONE®**

ScholarOne, a Thomson Reuters Business provides comprehensive workflow management systems for scholarly journals, books, and conferences. Its Web-based applications enable publishers to manage the submission, peer review, production, and publication processes more efficiently, increasing their profile among authors, decreasing time-to-market for critical scientific data, and lowering infrastructure costs. ScholarOne offers workflow solutions for the submission and review of manuscripts, abstracts, proceedings, books, grants & awards and production. Supporting over 365 societies and publishers, over 3,400 books and journals, and 13 million users, ScholarOne is the industry leader.

#### FIND OUT MORE SCHOLARONE MANUSCRIPTS

To learn more, visit www.scholarone.com or contact the office nearest you.

Science Head Offices

#### Americas

ScholarOne +1 434.964.4000 Philadelphia +1 800 336 4474 +1 215 386 0100

Europe, Middle East and Africa London +44 20 7433 4000

Asia Pacific Singapore +65 6775 5088 Tokyo +81 3 5218 6500

For a complete office list visit: science.thomsonreuters.com/contact

SSR 1010 ???

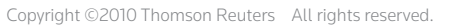

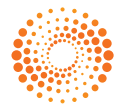